# Användarhandledning Kursplaneöversättaren för Uppsala universitet

# Innehållsförteckning

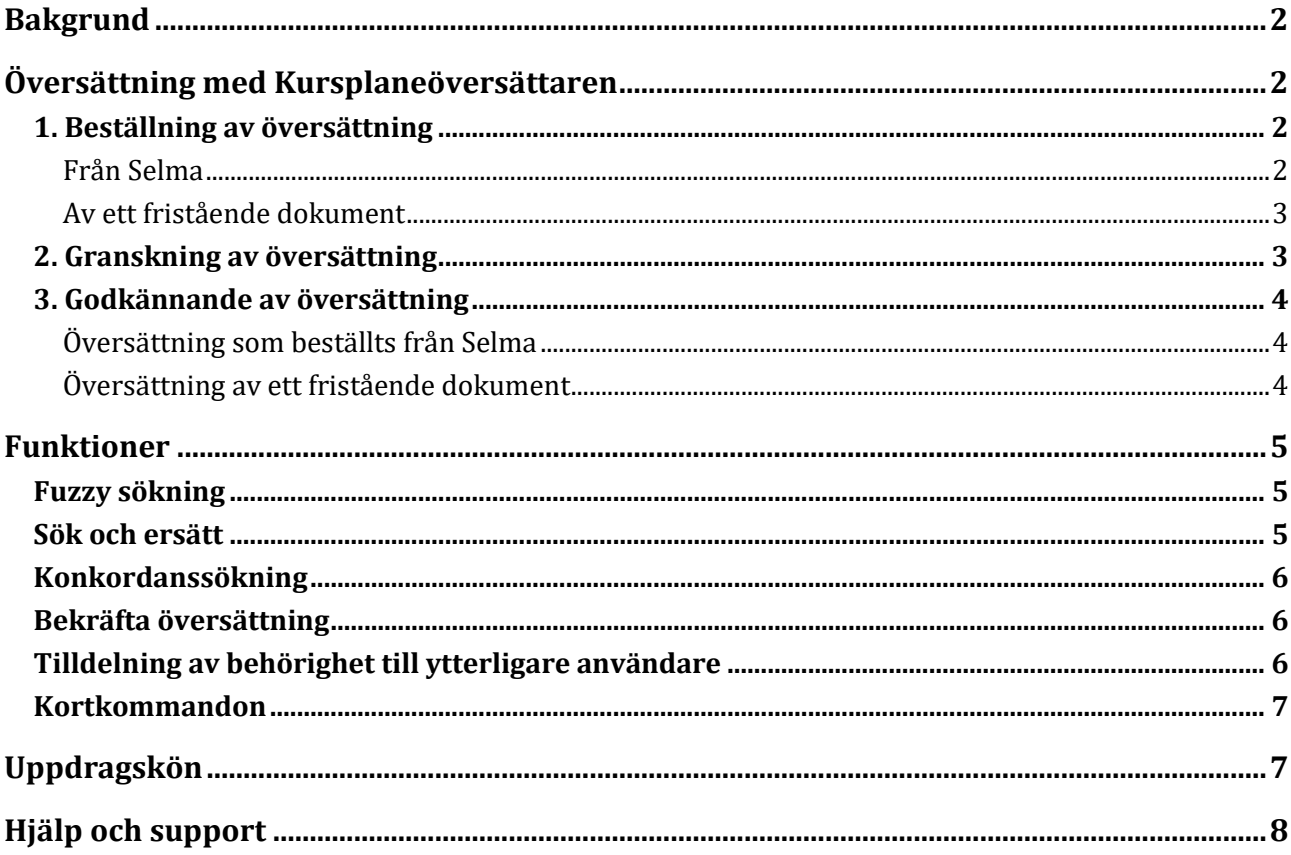

**Uppdaterad 2023-08-31** 

## <span id="page-1-0"></span>**Bakgrund**

Convertus Kursplaneöversättare är en maskinell översättningstjänst för översättning av kursplaner från svenska till engelska. Översättningen görs med hjälp av en grammatik med handskrivna översättningsregler och flera lexikon som innehåller både domänspecifik och allmän terminologi. Till systemet kopplas ett översättningsminne, där alla översättningar som granskats och godkänts av användarna sparas. Översättningarna kan sedan återanvändas, om samma mening förekommer i en ny kursplan.

# <span id="page-1-1"></span>**Översättning med Kursplaneöversättaren**

Översättning med Kursplaneöversättaren sker i tre huvudsakliga steg:

- 1. Beställning av översättning
- 2. Granskning av översättning
- 3. Godkännande av översättning

### <span id="page-1-2"></span>1. Beställning av översättning

### <span id="page-1-3"></span>**Från Selma**

Logga in i Selma och öppna den kursplan du vill översätta. För att beställa en översättning klickar du på knappen "Beställ översättning" under fliken "Allmänt". Kursplanen skickas då till Convertus översättningssystem, där beställningarna behandlas i turordning. Om det ligger många beställningar i kö kan det ta en stund innan just din översättning utförs.

Om det redan finns text i de engelska fälten i Selma kommer ingen ny översättning göras för dessa fält. För att översätta fälten på nytt, måste du först radera den engelska texten i Selma. När du beställer en översättning kommer ett meddelande att visas för att påminna om detta.

När översättningen är klar skickas ett meddelande via e-post till dig och de andra personer som är översättningsansvariga vid din institution. I e-postmeddelandet finns en länk till den översatta kursplanen. När du klickar på länken visas kursplanen i Convertus redigeringsvy, där du kan granska översättningen.

Epost-meddelandet innehåller också en länk till uppdragskön, där du kan se alla översättningsuppdrag som du är behörig att granska.

### *Stavningskontroll*

Innan du beställer en översättning är det bra att stavningskontrollera kursplanen. Klicka på knappen "Stavningskontroll" under fliken "Allmänt" i Selma. En ny webbläsarflik öppnas där de ord som saknas i översättningssystemets lexikon är rödmarkerade. Gå tillbaka till Selma och korrigera eventuella felstavade ord och spara sedan kursplanen.

#### <span id="page-2-0"></span>**Av ett fristående dokument**

Du kan alternativt beställa en översättning av ett dokument som du har som fristående fil. Som format stöds ren text (.txt), Microsoft Word (.docx), Microsoft Excel (.xlsx), Microsoft PowerPoint (.pptx), webbsidor (.html), InDesign (.idml) samt PDF (.pdf – lämnas tillbaka som Word-fil så att du kan finslipa layouten m.m.). Notera att PDF-filer måste innehålla text som tecken, inte bara som bild. En PDF-utskrift t.ex. ur webbläsaren ska därför fungera; en inskannad papperskopia kommer förmodligen inte att fungera.

Logga in till Kursplaneöversättaren. Klicka på knappen "Beställ" i uppdragsköns menyrad, nedanför Convertus-loggan högst upp till vänster. Välj den språkdomän som är mest lämplig för textens innehåll och ladda upp ett eller flera dokument. Om du vill, kan du ange en epost-adress dit ett meddelande ska skickas när översättningen är klar. Klicka sedan på knappen "Beställ".

Du visas då igen uppdragskön, där du kan se uppdraget eller uppdragen för din beställning. Ladda om sidan för att se när statusen ändras. I början av processningen visas endast filnamnet i kolumnen "Benämning". När ett uppdrag når statusen "Översatt" är det klar för efterredigering, och då visas dessutom de första par orden ur dokumentets innehåll inom parenteser bakom filnamnet.

### <span id="page-2-1"></span>2. Granskning av översättning

I redigeringsvyn visas den svenska originaltexten sida vid sida med den engelska översättningen. Texten är uppdelad i meningar. De meningar i texten som går att redigera har en gul kant runt sig. Meningar som saknar gul kant går inte att redigera. De är antingen rubriker för avsnitt i Selma, meningar med en fastställd översättning eller meningar som fick med sig en engelsk översättning från Selma. Ord som inte hittats i översättningssystemets lexikon blir rödmarkerade.

Till vänster om varje engelsk mening visas en symbol. En orange cirkel betyder att meningen är översatt av översättningssystemet och en grön cirkel betyder att översättningen har hämtats från översättningsminnet. En grön ruta med en siffra betyder att översättningen har hämtats från översättningsminnet genom så kallad *fuzzy sökning* (läs mer i avsnittet Funktioner).

För att börja redigera översättningen måste du först ta ansvaret för uppdraget genom att klicka på knappen "Aktivera redigeringsvyn" i menyn. Du blir då ensam översättningsansvarig för kursplanen och ingen annan kan redigera eller godkänna den. Samtidigt genomsöks översättningsminnet och oredigerade meningar i uppdraget uppdateras med nya resultat därifrån, därför kan aktiveringen ta en liten stund. Under rubriken högst upp på sidan kan du se vilken användare som är ansvarig för kursplanen.

Du kan släppa ansvaret igen med knappen "Lås upp". Verktyget visar då en gul ruta med adresser på dina kollegor som kanske är aktuella att ta över efter dig, inklusive universitetets översättare Timothy Chamberlain som alltid slutgranskar och godkänner kursplaneöversättningar. Du kan enkelt bocka för en eller flera adresser och klicka på "Lämna över", då skickar verktyget en e-post till dem med informationen att det är du som önskar att lämna över samt en länk till uppdraget.

När du har aktiverat redigeringsvyn kan du klicka på en redigeringsbar engelsk mening och redigera översättningen. Dina ändringar sparas automatiskt när du lämnar redigeringsrutan, genom att klicka

på en annan mening eller någon annanstans på sidan. När meningen har sparats byts den färgade cirkeln ut mot en bock som markerar att meningen har redigerats.

När en redigeringsruta är aktiv visas en redigeringsmeny till höger om standardmenyn, högst upp på sidan. Den kan du använda för att formatera texten (fet/kursiv stil osv). Med pilarna i menyn kan du ångra de ändringar du gjort i meningen. Det fungerar även när du återvänder till meningen efter att ha varit på ett annat ställe, så länge du inte har stängt eller laddat om fönstret under tiden.

Om du under arbetets gång tror att några av uppdragets meningar kan ha tillkommit i översättningsminnet – till exempel för att du själv har arbetat med ett liknande uppdrag samtidigt – så kan du låta verktyget leta efter dem genom att du klickar på knappen "TM". Ett dialogfönster öppnas och visar dig en lista på hittade relevanta meningar. Du kan avmarkera enstaka meningar som du vill bevara i det aktuella uppdraget och sedan importera resten genom att klicka på "Uppdatera".

#### <span id="page-3-0"></span>3. Godkännande av översättning

### <span id="page-3-1"></span>**Översättning som beställts från Selma**

När du har gått igenom översättningen och redigerat den tills du är nöjd ska översättningen skickas vidare eller tillbaka till Selma. Om du vill kan du först förhandsgranska texten genom att klicka på knappen "Förhandsgranska" i menyn. Kursplanen visas då i en ny flik i webbläsaren på samma sätt som den ser ut i Selma, dvs. inte uppdelad i enstaka meningar som i redigeringsvyn.

Om du är administrativ användare kan du godkänna översättningen själv (i dagens arbetsflöde gäller detta i första hand universitetets översättare Timothy Chamberlain). För det klickar du på knappen "Skicka till Selma" i menyn. Din översättning sparas då i Selma och dessutom sparas alla svenska meningar tillsammans med respektive översättning i översättningsminnet. Om det inte var du som hade beställ översättningen, får den personen ett epostmeddelande som upplyser hen om att översättningen är godkänd av dig och snart kommer att finnas i Selma. När du godkänt ett uppdrag skickas du till uppdragskön där du kan välja ett annat uppdrag att arbeta med, om du vill. Du kan fortfarande gå in och titta på uppdrag som skickats tillbaka till Selma men de går inte längre att redigera.

Som vanlig användare vid en institution har du inte knappen "Skicka till Selma" tillgänglig. Du ska då lämna över uppdraget till någon annan när du är klar med dina moment. Om någon som inte har ordinarie redigeringsbehörighet ska bidra exempelvis med terminologi, kan du ge hen tillgång genom att klicka knappen "Lägg till redigerare" och mata in personens CAS-namn eller mejladress. I varje fall ska du till slut klicka "Släpp egna ansvaret" i redigeringsvyn så att din kollega kan ta det i stället. Notera att någon automatisk notifikation av andra användare inte skicks. Direkt efter att släppt ansvaret ser du dock i en gul ruta adresserna på de som kommer i fråga och kan klicka på någondera för att enkelt skapa ett meddelande. (Adresserna finns också i "Hjälp"/" Kontakt/Om".)

#### <span id="page-3-2"></span>**Översättning av ett fristående dokument**

När du går igenom översättningen av ett fristående dokument är menyn anpassad. Du kommer åt original-dokumentet genom knappen "Ladda ned källa". För att se översättningen i dokumentets sammanhang klickar du på knappen "Ladda ned". Denna knapp motsvarar "Förhandsgranska", men du får hela dokumentet som en fil på din dator.

När du har redigerat översättningen och är nöjd ska du godkänna den, så att alla meningar sparas i översättnings-minnet. I detta fall heter knappen längst till vänster i menyn "Godkänn". Även här har den effekten att uppdraget inte längre går att redigera. I samband med att du skickas till uppdragskön laddas filen också ned till din dator.

## <span id="page-4-0"></span>**Funktioner**

### <span id="page-4-1"></span>Fuzzy sökning

Fuzzy eller ungefärlig sökning innebär att systemet inte hittat den aktuella svenska meningen i översättningsminnet, utan i stället hämtat en mening som liknar den. Minst fyra av fem ord måste vara identiska för att meningen ska kunna användas. I den gröna rutan bredvid översättningen visas ett procenttal som anger hur lika meningarna är.

De ord som skiljer sig åt mellan meningen i dokumentet och den mening som hittats i minnet kan ha ersatts, lagts till, tagits bort eller flyttats runt. Under den svenska meningen finns en liten ruta som visar på vilket sätt meningarna skiljer sig åt. Ord och tecken som bara finns i minnets version är markerade i rött och genomstrukna medan ord som bara finns i dokumentet är markerade i grönt och understrukna. När du redigerat översättningen försvinner rutan med skillnader.

Det är viktigt att du kontrollerar meningar som hämtats med fuzzy sökning så att den engelska meningen uttrycker samma sak som den svenska originalmeningen.

### <span id="page-4-2"></span>Sök och ersätt

Knappen "Sök & ersätt" öppnar ett fönster där du kan söka efter text och låta den ersättas i hela dokumentet. Du kan välja om sökningen ska göra skillnad mellan gemener och versaler. Verktyget listar alla meningar som i målspråket innehåller det du skrivit i sökrutan. Det markerar också textens exakta förekomster och visar hur det du skrivit i ersättningsrutan skulle infogas.

Till vänster bredvid varje mening finns en kryssruta, som till en början är ikryssad. Om du ser en mening där ersättningen inte ska genomföras, avmarkerar du kryssrutan. När du klickar på knappen "Ersätt" genomför verktyget ersättningen för alla markerade meningar, och fönstret stängs.

Du kan ångra enstaka ändringar genom att gå till den berörda meningen och använda ångra-knappen i redigeringsmenyn.

### Begränsningar i den aktuella utformningen:

- Om någon mening innehåller texten du söker efter, men formateringen (t.ex. fetstil) ändrar sig mitt i denna text, så listas meningen visserligen, men verktyget kan i detta fall inte markera och ersätta texten. Du kan välja att åtgärda formateringen först eller att genomföra ersättningen själv.
- Om texten du sökt efter återfinns flera gånger i samma mening så kan du bara tacka kollektivt ja eller nej till alla ersättningar i den meningen.

### <span id="page-5-0"></span>Konkordanssökning

För att se hur enstaka ord eller kortare fraser har översatts tidigare kan du göra en så kallad konkordanssökning. Börja med att markera det eller de ord du är intresserad av i en svensk mening i vänstra kolumnen. Då dyker knappen "Konkordanssök" upp ovanför den markerade texten. När du klickar på den öppnas en ny webbläsarflik med en lista som visar alla svenska meningar i översättningsminnet som innehåller den markerade texten, tillsammans med de motsvarande engelska meningarna.

Det du sökte efter markeras med understrykning. Om din sökning består av fler än tre bokstäver så kan den vara ett fristående ord eller början på ett ord. Till exempel ger "barnet" också träffar för "barnets". För kortare söktexter hittas endast fristående ord. Detta för att undvika att exempelvis "bra" ger träffar för "brandövning".

### <span id="page-5-1"></span>Bekräfta översättning

Med kortkommandot Ctrl+Enter kan du bekräfta översättningen av en mening när du är nöjd med den. Detta har tre effekter:

- 1. Meningen sparas till minnet omedelbart, så att den kan återanvändas i ett annat uppdrag innan du hinner godkänna hela det aktuella uppdraget.
- 2. Meningen får en grön bock i stället för en svart på detta vis kan du skilja färdigredigerade meningar från sådana som behöver fortsatt granskning.
- 3. Om samma mening återkommer längre ner i dokumentet så uppdateras den med den senaste översättningen.

### <span id="page-5-2"></span>Tilldelning av behörighet till ytterligare användare

I ett uppdrag som du själv skapat från ett fristående dokument har du till en början ensam granskningsbehörighet. Du kan då använda knappen "Lägg till redigerare" för att ge en kollega samma behörighet att redigera och att godkänna den färdiga översättningen.

I ett uppdrag som beställts genom Selma ges automatiskt granskningsbehörighet till alla inom din institution som har behörighet till Kursplaneöversättaren. Här kan du använda knappen för att lämna över begränsad redigeringsbehörighet till en kollega. Kollegan kan då inte godkänna översättningen och skicka den tillbaka till Selma, men kan t.ex. bidra med terminologi i ett preliminärt redigeringsskede.

I Uppdragskön visas namnen på de som på denna väg har fått behörighet för ett uppdrag, i en liten ruta (tooltip) som syns när du placerar muspekaren över kolumnen "Ansvarig" i raden för det ifrågavarande uppdraget.

# **CONVERTUS**

### <span id="page-6-0"></span>Kortkommandon

För att underlätta redigeringen finns flera kortkommandon som du kan använda när du arbetar. Om du använder en Mac byter du ut Ctrl mot Cmd i alla kommandon.

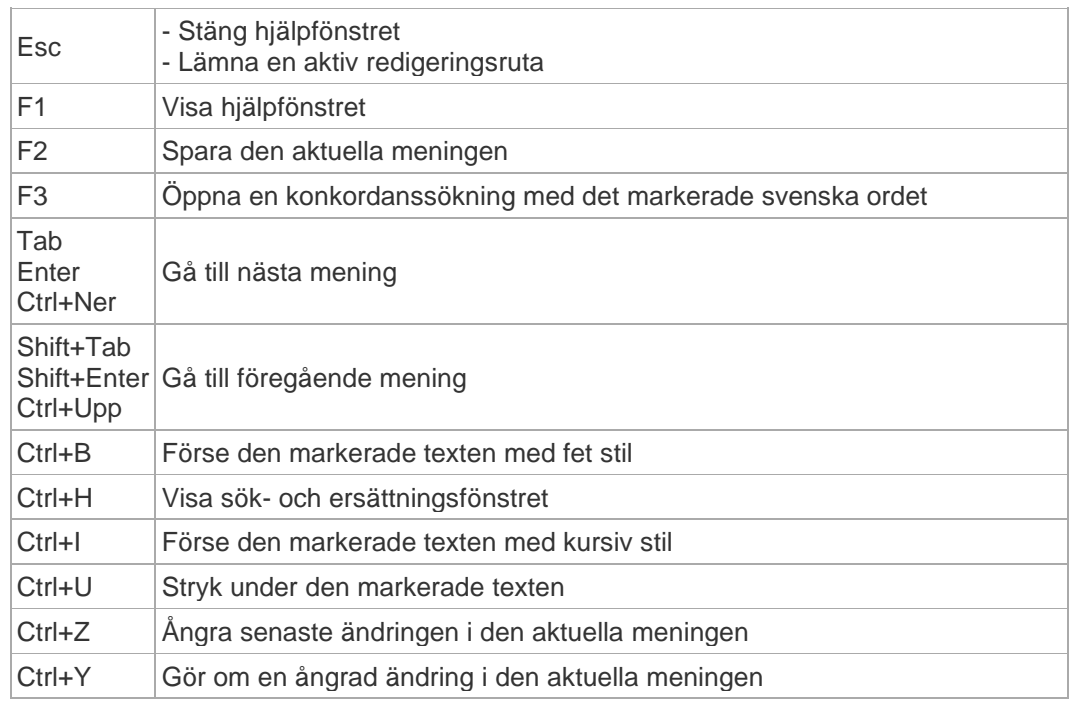

### <span id="page-6-1"></span>**Uppdragskön**

I uppdragskön kan du se alla uppdrag som du är behörig att redigera. Uppdragen visas i en lista med information om uppdraget:

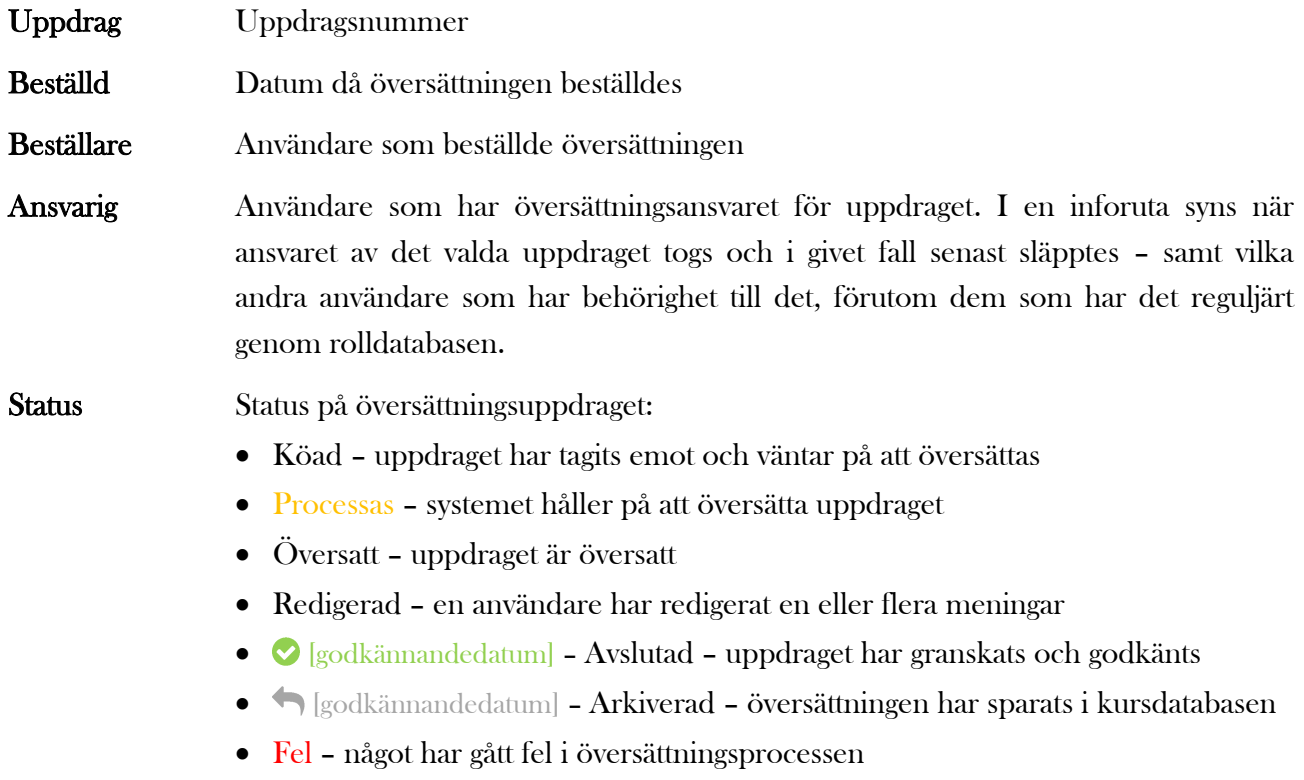

**CONVERTUS** 

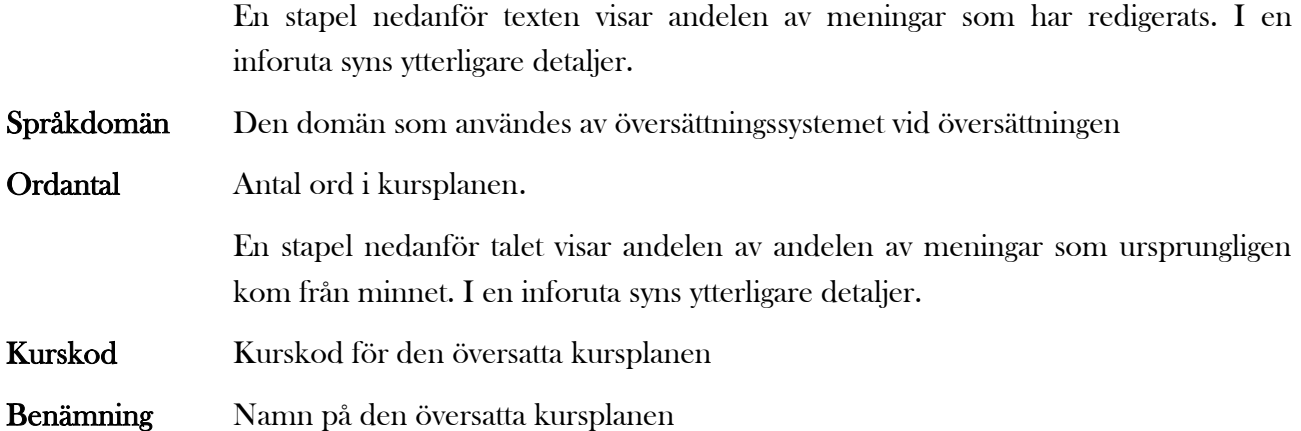

Från uppdragskön kan du gå till ett specifikt uppdrag genom att klicka på uppdragsnumret eller rubriken. Du kan sedan gå tillbaka till uppdragskön med Convertus logotyp eller med knappen "Gå till uppdragskön" i menyn.

Uppdragen i listan är vanligen sorterade efter uppdragsnummer, med det senaste uppdraget först. Du kan själv välja en annan sortering, genom att klicka på den rubrik du vill sortera listan efter. Sorteringen görs i stigande ordning. Klicka en gång till på rubriken för att sortera i fallande ordning.

Avslutade uppdrag är som standard dolda i listan. Du kan välja att ändå visa dem genom att välja ett annat alternativ i meny "Status" högst upp på sidan och sedan bekräfta med knappen "Välj".

Du kan dela upp visningen på sidor genom att ange ett önskat antal i rutan bredvid "Uppdrag/sida" och klicka på "Välj". Efter det kan du bläddra fram och tillbaka eller välja en specifik sida.

När du skriver något i fältet "Sök" och klickar på "Välj", visar listan uteslutande de uppdrag vars namn eller kurskod innehåller detta som en sammanhängande text (det spelar ingen roll om du skriver versaler eller gemener). Du återvänder enkelt till den fullständiga listan med hjälp av vänsterpilen intill sökfältet.

### <span id="page-7-0"></span>**Hjälp och support**

I menyn i redigeringsvyn finns en Hjälp-knapp längst till höger. Genom att trycka på den kan du få en snabb förklaring av vad de olika symbolerna i redigeringsvyn står för och vilka kortkommandon du kan använda under arbetet. Där finns också den senaste versionen av den här manualen.

Den nedre av knapparna längst till höger om hjälprutan fäller ut rutan i ett nytt fönster som du kan hålla öppet medan du fortsätter arbeta.

Om du har frågor om Kursplaneöversättaren eller problem med ett översättningsuppdrag kan du kontakta Convertus via e-post: [support@convertus.se](mailto:support@convertus.se).

8